# <span id="page-0-0"></span>*Hinweise zur Software in Ihrem Sony Notebook*

 $\rightarrow$ 

**PCG-SR31K/PCG-SR31LK**

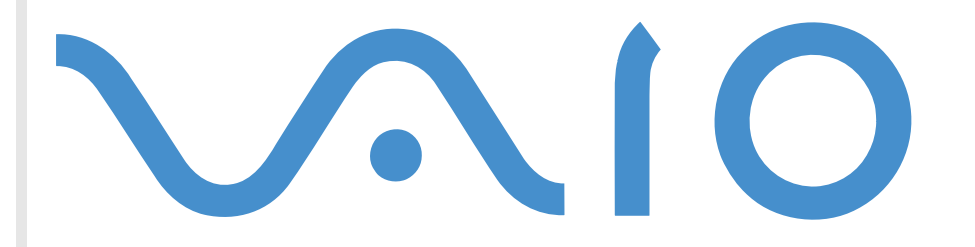

# <span id="page-1-0"></span>*Bitte unbedingt zuerst lesen*

# *Hinweis*

Dieses Produkt enthält Software, die Eigentum von SONY oder durch Fremdanbieter lizenziert ist. Die Verwendung dieser Software unterliegt den diesem Produkt beiliegenden Lizenzbedingungen bzw. dem Lizenzvertrag. Die Software-Spezifikationen können ohne vorherige Ankündigung geändert werden und müssen daher nicht notwendigerweise mit den aktuellen Verkaufsversionen übereinstimmen. Für Aktualisierungen und Erweiterungen der Software kann ein Entgelt verlangt werden. Die Registrierung bei Online-Diensteanbietern ist möglicherweise kostenpflichtig und erfordert die Weitergabe der Daten Ihrer Kreditkarte. Bei Finanzdienstleistungen ist unter Umständen eine vorherige Absprache mit den beteiligten Finanzunternehmen erforderlich.

*1*

 $\blacktriangleright$ 

 $\lhd$ 

© 2001 SONY Corporation. Alle Rechte vorbehalten.

Reproduktionen sind – auch auszugsweise – ohne vorherige Genehmigung nicht gestattet.

# *Sony-Endbenutzer-Softwarelizenzvertrag*

Dieser Endbenutzer-Softwarelizenzvertrag (**EULA**) ist ein rechtsgültiger Vertrag zwischen Ihnen und der SONY Corporation, einer Gesellschaft japanischen Rechts (nachstehend **SONY** genannt), dem Hersteller Ihres **SONY**-Produkts (die **SONY-HARDWARE**). Bitte lesen Sie diesen Lizenzvertrag sorgfältig durch, bevor Sie mit diesem Lizenzvertrag gelieferte Software (die **SONY-SOFTWARE**) installieren oder benutzen. Durch das Installieren oder Benutzen der SONY-SOFTWARE erklären Sie sich damit einverstanden, an die Bestimmungen dieses Lizenzvertrags gebunden zu sein. Sie sind nur berechtigt, die SONY-SOFTWARE in Verbindung mit der SONY-HARDWARE zu verwenden. Die SONY-SOFTWARE wird lizenziert, nicht verkauft.

Ungeachtet dessen gilt für Software, die mit separaten Endbenutzer-Softwarelizenzverträgen (**Drittlizenz**) ausgeliefert wird, einschließlich des Windows ®-Betriebssystems der Microsoft Corporation, die jeweilige Drittlizenz.

Falls Sie den Bestimmungen dieses Lizenzvertrags nicht zustimmen, senden Sie die SONY-SOFTWARE zusammen mit der SONY-HARDWARE dorthin zurück, wo Sie sie erhalten haben.

<span id="page-2-0"></span>**1. Lizenz:** SONY erteilt Ihnen eine Lizenz für diese SONY-SOFTWARE und die dazugehörige Dokumentation. Im Rahmen dieses Lizenzvertrags dürfen Sie die SONY-SOFTWARE nur für eigene Zwecke mit einem einzigen Computer (SONY-HARDWARE), nicht in einem Netzwerk, nutzen und nur eine einzige Sicherungskopie der SONY-SOFTWARE anfertigen.

**2. Einschränkungen:** Die SONY-SOFTWARE beinhaltet urheberrechtlich und anderweitig geschützte Materialien. Deshalb sind Sie nicht berechtigt, die SONY-SOFTWARE ganz oder teilweise zu dekompilieren, zurückzuentwickeln oder zu disassemblieren, soweit dies nicht durch geltende Rechtsvorschriften gestattet wird. Mit Ausnahme der Übergabe der SONY-SOFTWARE zusammen mit der SONY-HARDWARE an eine Person, die sich ebenfalls mit den Bedingungen dieser Lizenz einverstanden erklärt, dürfen Sie die SONY-SOFTWARE bzw. eine Kopie nicht an Dritte weitergeben, verkaufen oder vermieten.

**3. Beschränkte Gewährleistung:** SONY gewährleistet für einen Zeitraum von 90 Tagen ab Kaufdatum, das durch Vorlage einer Kopie des Kaufbelegs nachzuweisen ist, dass die Medien, auf denen die SONY-SOFTWARE gespeichert ist, bei normaler Nutzung keine Material- und Verarbeitungsfehler aufweisen. In der angegebenen Garantiezeit ersetzt SONY kostenlos die defekten Medien, vorausgesetzt, sie wurden sachgemäß verpackt und zusammen mit Ihrem Namen und Adresse und dem Nachweis des Kaufdatums dorthin zurückgeschickt, wo Sie die Medien erhalten haben. SONY haftet nicht für Schäden, die auf Unfall, Missbrauch oder fehlerhafte Anwendung zurückzuführen sind. Die oben genannte beschränkte Gewährleistung ersetzt alle anderen Gewährleistungen, ob ausdrücklich oder stillschweigend, gesetzlich oder anderweitig, und SONY lehnt ausdrücklich sämtliche anderen Gewährleistungen und Bedingungen ab, einschließlich, aber nicht beschränkt auf die gesetzlichen Gewährleistungen und/oder Bedingungen der zufriedenstellenden Qualität und Eignung für einen bestimmten Zweck. Die Bedingungen dieser beschränkten Gewährleistung berühren in keiner Weise die für Sie als Kunden geltenden gesetzlich festgeschriebenen Rechte, noch beschränken sie die Haftung oder schließen die Haftung im Falle von durch Fahrlässigkeit von SONY verursachten Tod oder Körperverletzung aus.

**4. Kündigung:** Diese LIZENZ gilt, bis sie gekündigt oder beendet wird. Sie können die LIZENZ jederzeit durch Vernichtung der SONY-SOFTWARE, der zugehörigen Dokumentation und sämtlicher Kopien davon beenden. Die Lizenz endet mit sofortiger Wirkung ohne Kündigung von SONY, sobald Sie gegen die Bedingungen dieses Lizenzvertrags verstoßen. In einem solchen Fall sind Sie verpflichtet, die SONY-SOFTWARE, die zugehörige Dokumentation und sämtliche Kopien zu vernichten.

#### **5. Rechtswahl:** Für diese LIZENZ gilt japanisches Recht.

Bei Fragen zu diesem Lizenzvertrag oder der beschränkten Gewährleistung finden Sie in der Kundenservice-Broschüre alle Angaben, wie Sie sich mit VAIO-Link in Verbindung setzen können.

 $\blacktriangleright$ 

<span id="page-3-0"></span>Da Sony ein Partner von ENERGY STAR ist, erfüllen die Produkte von Sony die ENERGY STAR-Richtlinien zur Energieeinsparung. Das **Internationale Energy Star-Programm für Bürogeräte** ist ein weltweites Programm zur Förderung der Energieeinsparung bei der Benutzung von Computern und anderen Bürogeräten. Das Programm unterstützt die Entwicklung und Verbreitung von Produkten mit Funktionen, die effektiv zur Energieeinsparung beitragen. Es handelt sich um ein offenes Programm, an dem sich Unternehmen auf freiwilliger Basis beteiligen können. Zielprodukte hierfür sind alle Bürogeräte, wie z. B. Computer, Monitore, Drucker, Faxgeräte und Kopierer. Die einzuhaltenden Standards sowie die Logos sind für alle teilnehmenden Nationen gleich.

ENERGY STAR ist ein in den USA eingetragenes Warenzeichen.

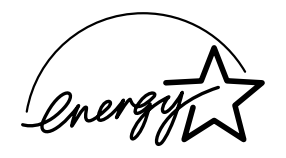

SONY, DVgate, i.LINK™, JogDial™ , PictureGear, Memory Stick™ und das Memory Stick™-Logo, VAIO und das VAIO-Logo sind Warenzeichen der SONY Corporation. Windows und das Windows 2000-Logo sind eingetragene Warenzeichen der Microsoft Corporation.

Alle anderen Warenzeichen sind Eigentum der jeweiligen Inhaber.

Änderungen der technischen Daten vorbehalten.

 $\blacktriangleright$ 

# <span id="page-4-0"></span>*Hinweise zur Software in Ihrem Notebook*

# *Sony-Software*

#### *Bluespace\**

\* Nur für das PCG-SR31K Modell

#### *SONY Electronics*

Bluespace erm öglicht Ihnen, eine Verbindung zu einem anderen Bluetooth ™\*-Gerät herzustellen. Aktivieren Sie zunächst die Bluetooth™-Dienste, um Remote-Bluetooth ™-Dienste zu suchen (Geräteerkennung). Klicken Sie auf das Gerät, zu dem Sie eine Verbindung herstellen m öchten, und suchen Sie die Dienste, die dieses Gerät zur Verfügung stellt (Diensterkennung). Wählen Sie den Dienst, den das entfernte Gerät bietet, unter den mit der Diensterkennung gefundenen Diensten aus. Wenn die Dienstverbindung eingerichtet ist, k önnen das lokale und das entfernte Gerät miteinander kommunizieren.

\* Die Verfügbarkeit von Bluetooth™ (und daher auch von BlueSpace) richtet sich nach dem Modell und dem Land, in dem Sie sich aufhalten.

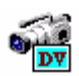

 $\overline{a}$ 

### *DVgate*

#### *SONY Electronics*

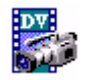

DVgate ist ein Paket aus drei sich ergänzenden Anwendungen: DVgate Motion, DVgate Still und DVgate Assemble. Sobald Sie mit Ihrem Digitalcamcorder ein erstes Video aufgenommen haben, k önnen Sie Ihre Bilder mit diesem Programmpaket zu qualitativ hochwertigen digitalen Filmen zurecht schneiden. Wenn Ihr Computer über den i.LINK™-Anschluss mit Ihrer Kamera verbunden ist, stehen Ihnen alle erforderlichen Bearbeitungsfunktionen zur Verfügung. Sie k önnen die Bilder in der Vorschau betrachten, ausgewählte Elemente ausschneiden und zusammensetzen und die neu erstellten Sequenzen im AVI- und im MPEG 1- Format abspeichern. Wenn Sie ein DV-Gerät an der i.LINK ™-Buchse anschlie ßen, k önnen Sie Ihre Fotos auf

 $\blacktriangleright$ 

<span id="page-5-0"></span>die Festplatte des Notebooks übertragen. DVgate Still zeigt digitale Videobilder an, die von einem digitalen Videorekorder oder einem digitalen Videocamcorder stammen, und macht diese als Einzelbilder in Ihrem Notebook verfügbar.

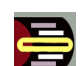

# *Jog Dial-Programm*

#### *SONY Electronics*

Mit Jog Dial k önnen Sie den Jog Dial Ihres Computers konfigurieren. Mit dieser Anwendung k önnen Sie SONY-Anwendungen oder andere Programme auswählen, die mit dem Jog Dial gesteuert werden sollen. Der Jog Dial kann auch so eingestellt werden, dass beliebige Anwendungen gestartet, eine Einwahlverbindung aufgebaut oder E-Mails ge öffnet werden – alles durch das einfache Drehen und Drücken des Jog Dials. Außerdem können Sie mit Jog Dial Ihre i.LINK™-Verbindungen konfigurieren und die Zeitgeberfunktion so einstellen, dass die jeweilige Anwendung zum jeweils gewünschten Zeitpunkt gestartet wird.

# *Memory Stick Formatter*

#### *SONY Electronics*

Memory Stick Formatter ist ein spezielles Programm zum Formatieren von Memory Sticks. Verwenden Sie zum Neuformatieren von Memory Sticks ausschlie ßlich dieses Programm. Sie k önnen mit dieser Software außerdem Memory Sticks neu formatieren, die von Windows nicht mehr als Laufwerk erkannt werden. Memory Stick Formatter unterstützt Memory Sticks mit folgender Speicherkapazität: 4 MB, 8 MB, 16 MB, 32 MB, 64 MB.

Beim Formatieren des Memory Sticks mit dieser Anwendung werden alle Daten auf dem Memory Stick unwiderruflich gel öscht. Erstellen Sie daher vor dem Formatieren gegebenenfalls eine Sicherheitskopie Ihrer Daten.

 $\blacktriangleright$ 

<span id="page-6-0"></span>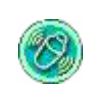

# *MovieShaker*

#### *SONY Electronics*

MovieShaker<sup>®</sup> dient zur Erstellung persönlicher Videos mit Übergängen, Spezialeffekten, Hintergrundmusik und Text. Sie müssen nur Ihre Videoclips importieren und den gewünschten Stil auswählen – den Rest erledigt MovieShaker<sup>®</sup> für Sie. Sie können aber auch selbst als Regisseur tätig werden und Ihr ganz pers önliches Video erstellen. Sie legen die genaue Reihenfolge der Clips fest und fügen Spezialeffekte oder Bildübergänge ein. Sie können auch Ihre eigene Musik importieren – MovieShaker<sup>®</sup> passt die Länge der Musik automatisch an die Länge des Videos an.

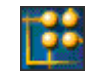

## *OpenMG JukeBox*

#### *SONY Electronics*

OpenMG ist eine Technologie zum Urheberrechtsschutz, die von der SONY Corporation entwickelt wurde. Mit dieser Technologie k önnen Sie digitale Musikdaten auf einem PC aufzeichnen und wiedergeben. Wenn die Daten auf der Festplatte verschlüsselt und aufgezeichnet sind, k önnen Sie sie mit der OpenMG-Technologie auf dem PC wiedergeben. Eine unzulässige Verbreitung der Daten über das Netzwerk wird dabei jedoch verhindert. Der Zweck der OpenMG-Technologie besteht darin, eine Umgebung zu schaffen, in der größere Mengen qualitativ hochwertiger Musik ohne eine anschlie ßende unzulässige Verbreitung der Musikdateien verteilt werden können.

Open MG Jukebox ist die Software innerhalb des OpenMG-Systems, die die Musikdateien verschlüsselt und verwaltet, die entweder über EMD-Dienste heruntergeladen oder aus Ihrer eigenen CD oder dem Internet übernommen (oder erstellt) wurden.

 $\blacktriangleright$ 

<span id="page-7-0"></span>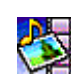

## *PictureGear*

#### *SONY Electronics*

Mit dieser Digitalbildbibliothek k önnen Sie Ihre eigene Umgebung (Fotos, Hintergrundbilder, Diaschau usw.) gestalten. PictureGear unterstützt Sie beim Erstellen und Aktivieren eigener Bildschirmschoner und Panoramabilder (kombinierte Bilder) sowie bei vielen weiteren Vorgängen. Mit den GIF-Animationswerkzeugen bringen Sie sogar Ihre Lieblingsbilder zum Laufen. Oder stellen Sie mit PictureGear Label Maker Etiketten für alle Ihre Datenträger her. Sie k önnen aber auch Filme in verschiedenen Formaten wiedergeben.

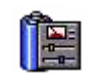

# *PowerPanel*

#### *SONY Electronics*

Mithilfe des Programms PowerPanel k önnen Sie die Energiesparstufen für Ihr Notebook einstellen. Darüber hinaus stellt das Programm Informationen über Systemaktivität und Akkubetriebszeit zur Verfügung. Das automatische Energieverwaltungssystem wählt abhängig von der aktuellen Anwendung und den Betriebsbedingungen das geeignete Profil aus.

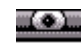

# *Smart Capture*

#### *SONY Electronics*

Sie k önnen eine Digitalkamera an Ihren Computer anschlie ßen, um Standbilder und Videoclips aufzunehmen, die Sie dann anzeigen oder per E-Mail versenden k önnen. Die Bilder der Kamera werden im Finder-Fenster von Smart Capture angezeigt, wo Sie die Einstellungen ändern oder Effekte erstellen k önnen. Mit Smart Capture k önnen Sie Bilder über i.LINK™-kompatible Geräte aufnehmen oder auch mit Hilfe der Panoramafunktion Teilbilder für ein Panoramabild erfassen.

 $\blacktriangleright$ 

<span id="page-8-0"></span>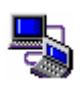

# *Smart Connect und Smart Connect Monitor*

### *SONY Electronics*

Mit Hilfe von Smart Connect und Smart Connect Monitor können Sie Dateien auf einen anderen (mit Smart Connect ausgestatteten) VAIO-Computer kopieren, dort bearbeiten oder l öschen, wenn dieser über ein i.LINK™-Kabel angeschlossen ist. Sie können Dokumente auch auf einem Drucker ausgeben, der an einen anderen VAIO-Computer angeschlossen ist.

*8*

 $\blacktriangleright$ 

 $\lhd$ 

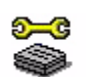

# *Sony Notebook Setup*

### *SONY Electronics*

Mit Sony Notebook Setup bestätigen Sie Systemdaten, legen spezielle Systemfunktionen fest und definieren die Hardware-Einstellungen Ihres Sony-Notebooks.

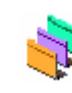

# *Oberflächendesign*

*SONY Electronics*

Mit dem Oberflächendesign k önnen Sie das Aussehen der SONY Software ändern.

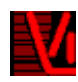

# *VisualFlow*

### *SONY Electronics*

Mit VisualFlow k önnen Sie interaktiv den Inhalt Ihres Memory Sticks (optional erhältlich) durchsuchen. VisualFlow zeigt den Inhalt von Memory Stick-Dateien in verschiedenen Ansichten an und erm öglicht die Wiedergabe/Anzeige von Standbildern, Filmen oder Klangdateien in VisualFlow oder anderen Programmen.

<span id="page-9-0"></span>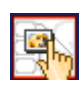

## *VisualShare\**

\* Nur für das PCG-SR31K Modell

#### *SONY Electronics*

VisualShare ist eine Software, die mehreren Benutzern erm öglicht, über ein Netzwerk gemeinsame Dateien einzusehen und mit Text oder Sprache zu kommunizieren.

Der Benutzer stellt Dateien in eine Art Board im Netzwerk. Die übrigen Benutzer k önnen die Dateien dort einsehen. Die Benutzer können die Dateien ohne Einschränkungen im Board verschieben oder an einem anderen Ablageort speichern.

Wenn Sie ein drahtloses LAN oder Bluetooth™\* verwenden, k önnen Sie ein Netzwerk erstellen, um mithilfe von VisualShare Dateien auszutauschen, Gedanken zu er örtern, über digitale Bilder zu sprechen usw.

\* Die Verfügbarkeit von Bluetooth™ (und daher auch von VisualShare) richtet sich nach dem Modell und dem Land, in dem Sie sich aufhalten.

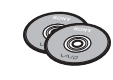

# *Produkt-Sicherheitskopien auf CD-ROM*

## *SONY Corporation*

Mit Hilfe der Produkt-Sicherheitskopien auf CD-ROM k önnen Sie das System, die mit dem Computer ausgelieferten Softwareanwendungen und die gebündelten Gerätetreiber neu installieren, falls sie beschädigt oder versehentlich gelöscht wurden. Probleme beim Betrieb Ihres Computers können meist durch die erneute Installation eines einzelnen Gerätetreibers behoben werden. Sie müssen nicht unbedingt das gesamte System wiederherstellen.

 Diese CD-ROMs können nur mit dem von Ihnen erworbenen Sony-Notebook verwendet werden. Die Verwendung auf einem anderen Sony-PC oder dem PC eines anderen Herstellers ist nicht vorgesehen!

 $\blacktriangleright$ 

# <span id="page-10-0"></span>*Betriebssystem und andere vorinstallierte Software*

Ihr SONY Notebook wird funktionsbereit ausgeliefert. Sie k önnen sofort nach dem Einschalten mit dem Notebook arbeiten, spielen, lernen und kommunizieren. In diesem Abschnitt finden Sie einen Überblick über die Möglichkeiten und Funktionen der auf Ihrem Notebook installierten Software.

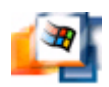

# *Windows® 2000*

### *Microsoft Corporation*

Microsoft<sup>®</sup> Windows<sup>®</sup> 2000 ermöglicht eine enge Einbindung von Netzwerken sowie des Internets und gewährleistet eine bessere Systemleistung sowie die einfache Systemdiagnose und Wartung.

Windows<sup>®</sup> 2000 schafft die Voraussetzungen für die Unterstützung der neuesten Grafik-, Klang- und Multimedia-Technologien, für das einfache Hinzufügen und Entfernen von Peripheriegeräten sowie das Zusammenwirken von Fernsehgerät und Computer.

Dieses neue Betriebssystem baut auf den bahnbrechenden Funktionen von Windows ® NT auf. Gleichzeitig unterstützt Windows<sup>®</sup> 2000 weiterhin alle älteren Windows-Anwendungen und -Technologien. Hinweise zu häufigen Fragen sowie zur technischen Unterstützung finden Sie unter:

<http://support.microsoft.com/directory>

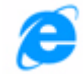

# *Internet Explorer 5.5*

#### *Microsoft Corporation*

Internet Explorer ist der Internet-Browser von Microsoft. Der Setup-Assistent konfiguriert Ihren Computer so, dass er automatisch mit dem Service-Provider Ihrer Wahl Verbindungen herstellt. Mit dem umfassenden E-Mail-Paket k önnen Sie über das Internet elektronische Nachrichten, einschlie ßlich angehängter Dateien, senden und empfangen. NetMeeting, Outlook Express und Microsoft Chat sind weitere Komponenten von Internet Explorer 5.5. Dank der 128-Bit-Verschlüsselung bietet Internet Explorer 5.5 einen optimalen Schutz für Ihre gesamte über das Internet abgewickelte Kommunikation, auch bei der Weitergabe von

 $\blacktriangleright$ 

<span id="page-11-0"></span>Kreditkartendaten und bei Finanztransaktionen. Neue Benutzer werden anhand der Tour und der Online-Hilfe umfassend in die Verwendung des Internets eingewiesen. Hinweise zu häufigen Fragen sowie zur technischen Unterstützung finden Sie unter:

<http://support.microsoft.com/directory>

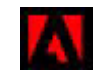

# *Adobe® Acrobat® Reader 4.1*

### *Adobe Systems Incorporated*

Mit der Acrobat<sup>®</sup> Reader-Software können Sie elektronische Dokumente im PDF-Format (Portable Document Format) anzeigen, durchblättern und drucken. Das PDF-Format ist ein offenes Dateiformat, das Dokumente auf allen bekannten Plattformen originalgetreu wiedergibt. Wenn Sie Acrobat<sup>®</sup> Reader installiert haben, k önnen Sie von Ihrem Web-Browser aus PDF-Dateien öffnen und anzeigen. Klicken Sie einfach auf eine PDF-Datei, die in eine HTML-Datei eingebettet ist. Während die restlichen Seiten noch heruntergeladen werden, wird die erste Seite des Dokuments bereits angezeigt. Hinweise zu häufigen Fragen sowie zur technischen Unterstützung finden Sie unter:

<http://www.adobe.com>

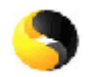

# *Symantec AntiVirus*

#### *Symantec*

Symantec bietet eine komplette Palette von Antivirus-Produkten, mit denen Sie alle Ebenen Ihrer IT-Umgebung schützen können. Sie können für Ihre Clients, Fileserver, Groupware-Server und Gateways Produkte auswählen, die die Systeme und Daten Ihrer Organisation vor Viren schützen.

Weitere Informationen finden Sie in der Online-Hilfe oder auf der Website unter:

<http://www.symantec.com/techsupp/>

 $\blacktriangleright$ 

<span id="page-12-0"></span>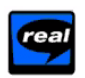

## *Real Entertainment Center*

Real Entertainment Center enthält zwei Software-Programme: RealPlayer und RealJukebox.

#### *RealNetworks - RealPlayer*

RealPlayer ist der Video- und Audio-Player von RealNetworks. Er erm öglicht den Zugriff auf 2.500 Radiosender mit Musik-, Nachrichten- und Sportprogrammen.

#### *RealNetworks - RealJukebox*

RealJukebox ist Ihr pers önliches Musik-Managementsystem. RealJukebox erm öglicht Ihnen, die digitale Musikbibliothek auf Ihrem PC zu erstellen, zu verwalten und wiederzugeben.

Weitere Informationen finden Sie auf der Website unter:

#### <http://www.real.com>

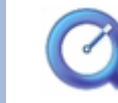

# *QuickTime 4.1.2*

## *Apple*

QuickTime ist eine Technologie von Apple, die Video-, Audio-, Klang- und Musikdateien sowie Filme mit 3D und virtueller Realität für den Internet-Browser unter Windows zum Leben erweckt.

Weitere Informationen finden Sie unter:

<http://www.apple.com/quicktime>

 $\blacktriangleright$ 

# <span id="page-13-0"></span>*Verwenden von Smart Capture*

Mit dem Programm Smart Capture können Sie über eine Digitalkamera, die mit Ihrem Computer verbunden ist, Standbilder und Videoclips aufnehmen.

# *Aufnehmen von Standbildern*

Sie können Standbilder mithilfe i.LINK™-kompatibler Geräte aufnehmen.

So nehmen Sie Standbilder auf:

**1** Starten Sie **Smart Capture**, indem Sie im Menü **Start** den Befehl **Programme/Smart Capture/Smart Capture** wählen.

Das **Finder**-Fenster wird angezeigt und enthält das Bild des Motivs.

- **2**Richten Sie das Objektiv auf das aufzunehmende Motiv aus.
- **3** Klicken Sie im Fenster **Smart Capture** auf die Schaltfläche **Aufnahme**. Daraufhin wird der **Standbild-Viewer** geöffnet, und das aufgenommene Bild wird im **Standbild-Anzeigebereich** dargestellt.

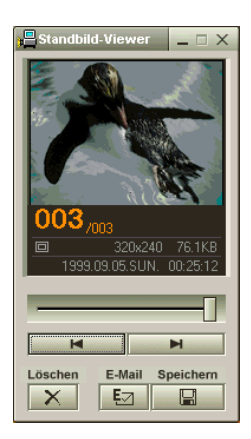

✍ Achten Sie darauf, dass eine Kamera an den i.LINK™-Anschluss angeschlossen ist.

**4**Um **Smart Capture** zu schließen, klicken Sie auf die Schaltfläche X ganz oben rechts im Fenster.

 $\blacktriangleright$ 

# <span id="page-14-0"></span>*Anzeigen aufgenommener Standbilder im Standbild-Viewer*

Wählen Sie im Menü **Start** den Befehl **Programme/Smart Capture**, und klicken Sie in der Liste auf **Standbild-Viewer**. Sie können hier Bilder anzeigen, speichern, l öschen oder per E-Mail versenden.

### Zum Beenden des **Standbild-Viewer** klicken Sie auf die Schaltfläche .

- ★ Standbilder können in den folgenden Formaten aufgenommen werden: 640 x 480, 320 x 240, 160 x 120, 80 x 60 oder 40 x 30 Pixel.
- ★Bei niedrigen Auflösungen (d. h. 80 x 60 oder 40 x 30 Pixel) kann das im **Finder**-Fenster angezeigte Bild verschwommen aussehen.
- ★Bei der Anzeige sich schnell bewegender Objekte kann es zu Lücken kommen. Dabei handelt es sich jedoch nicht um einen Fehler.
- ★ Wenn Sie Smart Capture starten und keine Kamera angeschlossen ist, wird der Finder-Bildschirm von Smart Capture blau angezeigt.
- ★Mit Hilfe von **PictureGear 2.5 SE** oder einer neueren Version können Sie ein Panoramabild erstellen.
- ★ Sie können mit **Smart Capture** Standbilder und Videoclips von einer Digitalvideokamera aus aufnehmen.

# *Versenden von Standbildern per E-Mail*

So versenden Sie Standbilder per E-Mail:

- **1**Klicken Sie auf die Schaltfläche **Start** in der **Windows** ®-Taskleiste.
- **2**Gehen Sie mit dem Mauszeiger auf **Programme** und dann auf **Smart Capture**.
- **3**Klicken Sie in der Liste auf **Standbild-Viewer**.
- **4**Wählen Sie das per E-Mail zu versendende Standbild mit Hilfe der Schaltfläche  $\blacksquare$  oder  $\blacksquare$ .
- **5** Klicken Sie auf **Mail**. Das E-Mail-Programm wird ge öffnet, und die ausgewählte Datei ist bereits an die neue E-Mail-Nachricht angehängt.
- **6**Versenden Sie die E-Mail.
- $\mathbb Z$ D Bei Verwendung der E-Mail-Software müssen Sie die MAPI-Option (Messaging Application Program Interface) aktivieren. MAPI ist eine Microsoft $^\circ$ Windows-Programmschnittstelle, die das Versenden von E-Mail-Nachrichten aus einer Windows-Anwendung und das Anhängen des bearbeiteten Dokuments an eine E-Mail-Nachricht ermöglicht.

 $\blacktriangleright$ 

# <span id="page-15-0"></span>*Aufnehmen von Videoclips*

Mit dem Programm **Smart Capture** können Sie Videoclips mit einer an Ihren Computer angeschlossenen <sub>.</sub> Videokamera aufnehmen, wiedergeben oder per E-Mail versenden.

So nehmen Sie Videoclips auf:

- **1**Starten Sie das Programm **Smart Capture**.
- **2** Wählen Sie mit der Schaltfläche **Aufnahmemodus** den Modus **Film**. Das Bild wird im **Finder**-Fenster angezeigt.
- **3** Richten Sie die Kamera auf das Motiv.
- **4** Passen Sie die Bildeinstellungen an.
- **5** Klicken Sie auf die Schaltfläche **Aufnahme**, um einen Videoclip aufzunehmen (je nach den Einstellungen, die Sie unter **Aufnahmeoptionen** gewählt haben, k önnen Sie bis zu 60 Sekunden lang aufnehmen).
- **6** Klicken Sie wiederum auf **Aufnahme**, wenn Sie fertig sind. Das Fenster **Filmwiedergabe** wird angezeigt, und der aufgenommene Videoclip wird darin abgespielt.
- **7**Klicken Sie auf ►, um die Bilder wiederzugeben. Klicken Sie auf II zum Anhalten und auf ■ zum Beenden der Wiedergabe.
- **8**8 Um **Smart Capture** zu schließen, klicken Sie auf **X**.

 $\blacktriangleright$ 

<span id="page-16-0"></span>✍ Achten Sie darauf, dass eine Kamera an den i.LINK ™ -Anschluss angeschlossen und eingeschaltet ist.

Sie können Videoclips in den folgenden Formaten aufnehmen:

#### **Nicht komprimiert**:

- Video 160 x 120, 24 Bit, max. 10 Bilder/s
- Audio PCM, 11,025 kHz, 16 Bit, monophon

#### **Komprimiert**:

- Video MPEG1 160 x 112, max. 30 Bilder/s
- Audio MPEG1, 44,1 kHz (entspricht effektiv maximal 11,025 kHz), monophon

Bei der Anzeige sich schnell bewegender Objekte kann es zu Lücken kommen. Dabei handelt es sich jedoch nicht um einen Fehler.

# *Versenden von Videoclips per E-Mail*

Wenn Sie einen Videoclip mit niedriger Auflösung aufnehmen, können Sie ihn leicht per E-Mail versenden.

So versenden Sie Videoclips per E-Mail:

- **1**Klicken Sie auf die Schaltfläche **Start** in der **Windows** ®-Taskleiste.
- **2**Zeigen Sie mit dem Mauszeiger auf **Programme** und dann auf **Smart Capture**.
- **3**Klicken Sie auf **Filmwiedergabe**.
- **4** Klicken Sie auf **Mail**. Das Dialogfeld **Komprimierungseinstellungen** wird angezeigt.
- **5** Wählen Sie die Komprimierungsrate durch Verschieben des Schiebereglers.
- **6** Klicken Sie auf **Komprimierung starten**. Wenn die Komprimierung beendet ist, werden Sie in einem Dialogfeld gefragt, ob Sie die Datei an Ihre E-Mail anhängen m öchten.
- **7**Bestätigen Sie und versenden Sie die E-Mail.

 $\blacktriangleright$ 

# <span id="page-17-0"></span>*Verwenden von Bluespace\**

\* Nur für das PCG-SR31K Modell

Ihr Notebook ist mit der drahtlosen Bluetooth™-Technologie ausgerüstet. Die neue Technologie erm öglicht die drahtlose Kommunikation über kurze Entfernungen. Kabel werden nicht mehr ben ötigt. Alle Bluetooth™-Verbindungen werden zusammen mit der Software **BlueSpace** hergestellt.

\* Die Verfügbarkeit von Bluetooth™ (und daher auch von BlueSpace) richtet sich nach dem Modell und dem Land, in dem Sie sich aufhalten.

# *Kommunizieren mit einem anderen Bluetooth™-Gerät*

Mit der BlueSpace-Software k önnen Sie eine kabellose Verbindung zwischen Ihrem Notebook und einem Bluetooth™-Gerät, z. B. einem anderen Notebook, einem Mobiltelefon oder einer Modemstation, herstellen.

Weitere Informationen finden Sie in der Online-Hilfe von BlueSpace.

So kommunizieren Sie mit einem anderen Bluetooth™-Gerät:

- **1** Klicken Sie in der Taskleiste von Windows ® auf die Schaltfläche **Start**, und wählen Sie Programme aus. Klicken Sie danach auf BlueSpace und erneut auf BlueSpace. Das BlueSpace-Fenster wird eingeblendet.
- **2** Klicken Sie im BlueSpace-Hauptfenster auf die **Bluetooth ™**-Schaltfläche. Die Bluetooth™-Dienste werden aktiviert, und die Bluetooth™-Anzeige leuchtet auf. Außerdem werden im Hauptfenster im Fenster **Mein Bluetooth-Ger ät** Informationen über das lokale Gerät angezeigt.
- **3** Klicken Sie auf die Schaltfläche **Ger äteerkennung**.
- **4** Wählen Sie das entfernte Gerät aus. Klicken Sie ggf. im Fenster **Remote-Bluetooth-Ger ät** auf die Nachoben- oder Nach-unten-Taste, um Ihre Auswahl zu treffen.

 $\blacktriangleright$ 

<span id="page-18-0"></span>*Verwenden von Bluespace\**

- **5** Klicken Sie auf das ausgewählte Fenster **Remote-Bluetooth-Ger ät**. Eine Diensterkennung wird für das entfernte Gerät gestartet, das Sie ausgewählt haben. Wenn die Diensterkennung abgeschlossen ist, werden die linken und rechten Seiten der verfügbaren Dienstschaltflächen eingeschaltet (die vom lokalen und von entfernten Geräten bereitgestellten Dienstschaltflächen).
- **6**6 Klicken Sie auf die Dienstschaltfläche des Geräts, zu dem Sie eine Verbindung herstellen möchten. Wenn Sie auf eine Schaltfläche klicken, deren linke und rechte Seite eingeschaltet ist, wird auf dem entfernten Gerät das Dialogfeld **Sicherheitsschl üssel eingeben** angezeigt, in das Sie Ihren Sicherheitsschlüssel eingeben k önnen.
- **7** Geben Sie den Sicherheitsschlüssel auf dem entfernten Gerät ein. Der Sicherheitsschlüssel muss für beide Geräte eine identische alphanumerische Zeichenfolge sein, kann sich jedoch bei jedem Verbindungsaufbau ändern. Durch die Verwendung eines Sicherheitsschlüssels werden unerwünschte Verbindungen verhindert.
- **8** Geben Sie den Sicherheitsschlüssel auf dem lokalen Gerät ein. Wenn die Verbindung hergestellt wurde, wird im Hauptfenster zwischen dem Informationsfeld des lokalen Geräts und dem des entfernten Geräts eine Verbindungsleitung eingeblendet.

**ED** Wenn Sie den IP-Verbindungsdienst auswählen, dauert der Aufbau der Verbindung ca. zwei Minuten.

Verwenden Sie die Bluetooth™ -Funktion und drahtlose Kommunikationsgeräte, die das 2,4-GHz-Band nutzen, z. B. die drahtlose LAN PC Card, nicht gleichzeitig.

Wenn Sie ein drahtloses Kommunikationsgerät, z. B. eine drahtlose LAN PC Card verwenden, achten Sie darauf, dass die Bluetooth ™-LED-Anzeige des Notebooks ausgeschaltet ist.

Sie können die Bluetooth ™-Funktion möglicherweise nicht nutzen, wenn Sie in PowerPanel die Funktion Minimale CPU-Leistung ausgewählte haben. Wählen Sie einen andern Modus. Einzelheiten finden Sie in der Online-Hilfe von PowerPanel.

 $\blacktriangleright$ 

# <span id="page-19-0"></span>*Unterbrechen der Bluetooth ™-Verbindung*

So unterbrechen Sie die Bluetooth™-Verbindung:

- **1**Klicken Sie auf die Dienstschaltfläche des Geräts, dessen Verbindung Sie trennen m öchten.
- **2**Klicken Sie im Dialogfeld **Trennung der Verbindung mit Dienst best ätigen** auf **Ja**.
- **3**Drücken Sie die Schaltfläche Bluetooth™ des Notebooks.
- **4** Klicken Sie auf **Ja**, um die Bluetooth ™-Stromzufuhr auszuschalten. Die Bluetooth™-LED wird ausgeschaltet.

# *Wichtiger Hinweis für Bluetooth ™/BlueSpace*

Bei der ersten Aktivierung von Bluetooth ™ wird eine automatische Initialisierung durchgeführt. Während dieser Initialisierung wird m öglicherweise der **Hardware-Assistent** eingeblendet.

## *Führen Sie die folgenden Schritte aus, wenn der Hardware-Assistent bei der Initialisierung von Bluetooth ™ angezeigt wird:*

Beim Ein- und Ausschalten der Bluetooth™-Funktion wird möglicherweise der virtuelle COM-Anschluss von Bluetooth ™ erkannt. Dies ist der Fall, wenn das Dialogfenster Hardware-Assistent angezeigt wird und folgende Meldung enthält: **Bluetooth Virtual COM.../Die Software f ür dieses Ger ät ist jetzt installiert, funktioniert jedoch m öglicherweise nicht richtig.**

Um sicherzustellen, dass die Bluetooth ™-Funktion nach dem Anzeigen dieser Meldung korrekt funktioniert, gehen Sie folgenderma ßen vor:

Klicken Sie im Dialogfenster **Hardware-Assistent** auf die Schaltfläche **Fertig stellen**.

Ist die Bluetooth ™-Funktion eingeschaltet, schalten Sie sie durch Drücken der Bluetooth ™-Taste aus. Schalten Sie die Bluetooth™-Funktion wieder ein, indem Sie die Bluetooth ™-Taste 2 Sekunden lang gedrückt halten.

 $\blacktriangleright$ 

# <span id="page-20-0"></span>*Verwenden von VisualShare\**

\* Nur für das PCG-SR31K Modell

Wenn Sie ein lokales Netzwerk (LAN) oder Bluetooth™\* verwenden, können Sie ein Netzwerk erstellen, um mit VisualShare Dateien auszutauschen, Ideen zu er örtern usw..

\* Die Verfügbarkeit von Bluetooth™ (und daher auch von VisualShare) richtet sich nach dem Modell und dem Land, in dem Sie sich aufhalten.

# *Austauschen von Daten mit Bluetooth™*

So tauschen Sie mit Bluetooth™ Daten aus:

- **1**1 Aktivieren Sie die BlueTooth™-Funktion, und stellen Sie eine Verbindung zu dem oder den Computern her, mit dem/denen Sie Daten austauschen m öchten. Sie müssen den Dienst **IP-Verbindung** oder **LAN-Zugang** auswählen.
- **2** Klicken Sie in der Taskleiste von Windows ® auf die Schaltfläche **Start**, und wählen Sie Programme aus. Klicken Sie auf VisualShare und nochmals auf VisualShare.

Der Computer, auf dem VisualShare zuerst gestartet wird, ist der Server. Alle übrigen Computer sind Clients.

Alle Benutzer k önnen nun Dateien in einer Art Board im Netzwerk einfügen, verschieben oder speichern.

- 3 Sie können das Programm schließen, indem Sie einfach auf die Schaltfläche **X** oben rechts im Fenster klicken.
- Wenn Sie Abbildungen verschieben, können Sie sie sogar auf dem Board sehen.

 $\blacktriangleright$ 

#### *21*

 $\blacktriangleright$ 

 $\lhd$ 

# <span id="page-21-0"></span>*Individuelle Konfiguration des Notebooks*

Die folgenden Abschnitte beschreiben in Kurzform, wie Sie die Haupteinstellungen Ihres Computers ändern können. Unter anderem lernen Sie, wie Sie Ihr Modem für die Benutzung vorbereiten und Ihre Sony Software und Dienstprogramme verwenden und anpassen.

# *Konfigurieren Ihres Modems*

Achten Sie vor Verwendung des internen Modems bzw. bei Verwendung des Modems auf Reisen darauf, dass das Land des gerade aktiven Standortes, das in den **Telefon- und Modemoptionen** definiert ist, mit dem Land übereinstimmt, aus dem Sie gerade wählen.

### So konfigurieren Sie Ihr Modem:

- **1**Klicken Sie auf **Start**, zeigen Sie auf **Einstellungen**, und klicken Sie auf **Systemsteuerung**.
- **2**Doppelklicken Sie auf die **Telefon- und Modemoptionen**.
- **3** Doppelklicken Sie auf der Registerkarte **Einwahlvorgaben** auf den zur Zeit ausgewählten Standort. Wenn mehr als ein Standort zur Verfügung steht, doppelklicken Sie auf den markierten Standort. Das Dialogfeld **Standort bearbeiten** wird angezeigt.
- **4**Überprüfen Sie die Länder-/Regioneneinstellungen und stellen Sie sicher, dass diese mit dem Ort übereinstimmen, von dem Sie gerade wählen.
- **5** Wenn Sie Ihre Standorteinstellungen geändert haben, klicken Sie auf der Registerkarte **Einwahlvorgaben** auf **Übernehmen** und dann auf **OK**.
- Bevor Sie neue Ländereinstellungen zuweisen, achten Sie bitte darauf, dass Ihre Telefonleitung von Ihrem VAIO Notebook getrennt ist.

# <span id="page-22-0"></span> $\ddot{\mathsf{A}}$ ndern des Designs Ihrer Benutzeroberfläche

Sie können mit dem **Oberfl ächendesign** das Aussehen der SONY-Software ändern.

So ändern Sie das Aussehen mit dem Oberflächendesign:

- **1**Klicken Sie auf **Start**, wählen Sie **Einstellungen**, und klicken Sie auf **Systemsteuerung**.
- **2** Doppelklicken Sie auf **Oberfl ächendesign**. Das Dialogfeld **Oberfl ächendesign** wird angezeigt.
- **3**Klicken Sie auf **<<** oder **>>**, um das gewünschte Design auszuwählen.
- **4** Klicken Sie auf **Übernehmen**.Das **Aussehen des Fensters Oberflächendesign ändert sich, um Ihnen in der Vorschau einen Eindruck des gew ählten Designs f ür die SONY-Software zu geben**.
- **5** Klicken Sie auf **<<** oder **>>**, wenn Sie ein anderes Design ausprobieren wollen.
- **6** Wenn Sie mit Ihrer Auswahl zufrieden sind, klicken Sie auf **OK**. Das **Oberfl ächendesign** wird geschlossen, und Ihre SONY-Software erscheint nun im ausgewählten Design.

# *Einrichten Ihres Notebooks*

Mit Hilfe von Sony Notebook Setup k önnen Sie Systemdaten bestätigen, Vorgaben für bestimmte Systemeinstellungen festlegen und die Hardwareeinstellungen Ihres VAIO-Notebook-Computers ändern.

So konfigurieren Sie Ihr Notebook mit Sony Notebook Setup:

- **1**Klicken Sie auf die Schaltfläche **Start** in der **Windows** ®-Taskleiste.
- **2** Wählen Sie unter Programme **Sony Notebook Setup** und nochmals **Sony Notebook Setup** aus. Darauf wird das Fenster **Allgemein** eingeblendet. Durch Klicken auf die Registerkarte **Allgemein / Erweitert** k önnen Sie sich weitere Funktionen anzeigen lassen.
- **3**Wählen Sie die Registerkarte, in der Sie Änderungen vornehmen m öchten.

 $\blacktriangleright$ 

#### <span id="page-23-0"></span>**4** Klicken Sie am Ende auf **OK**. Dieses Dialogfeld enthält die folgenden Registerkarten:

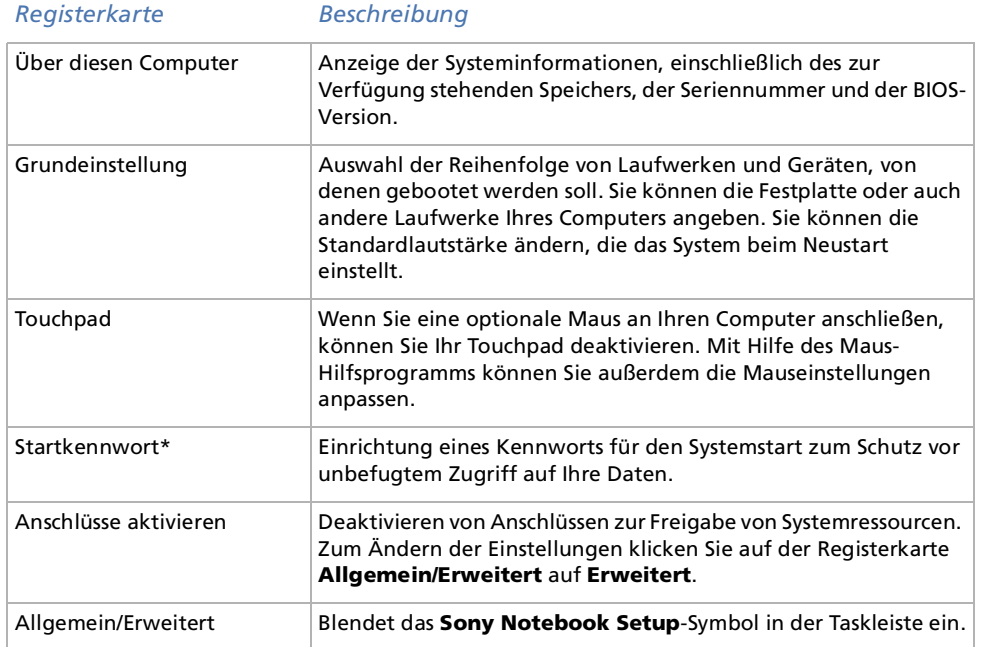

✍ Wenn Sie weitere Informationen über die einzelnen Optionen benötigen, klicken Sie im Fenster **Notebook Setup** auf die Schaltfläche **Hilfe**, um die Online-Hilfe aufzurufen.

Sie müssen sich als Administrator anmelden, um Sony Notebook Setup verwenden zu können.

\* Wenn Sie diese Option wählen, müssen Sie sich das Kennwort merken. Wenn Sie das Kennwort vergessen, können Sie die Einstellung nicht mehr ändern.

 $\blacktriangleright$ 

# <span id="page-24-0"></span>*Energieeinsparung*

Mithilfe des Programms **PowerPanel** k önnen Sie die Energiesparstufen für Ihr Notebook einstellen. Darüber hinaus stellt das Programm Informationen über Systemaktivität und Akkubetriebszeit zur Verfügung. Das automatische Energieverwaltungssystem wählt das jeweils günstigste Profil aus. Sie k önnen die ausgewählten Profile nach Ihren Anforderungen konfigurieren und somit die Lebensdauer Ihrer Akkus verlängern.

#### **PowerPanel** hat die folgenden Funktionen:

- ❑Automatische Profilauswahl (APS) auf Grundlage der laufenden Anwendung;
- ❑Manuelle Auswahl spezieller Energiesparprofile aus dem Menü;
- ❑Bearbeitung vorhandener bzw. Erstellung neuer Profile;
- ❑Anzeige detaillierter Akku-Informationen;
- ❑Überwachung der CPU-Leistung;
- ❑Volle Kompatibilität mit Ihren Windows-Einstellungen.

## *Aktivieren von PowerPanel*

Beim Start Ihres Computers werden standardmäßig die Symbole für den **PowerPanel-Akkustatus** und für **CPU** angezeigt.

Wenn Sie auf das Symbol **PowerPanel-Akkustatus** zeigen, wird eine QuickInfo mit dem aktiven Energiesparprofil angezeigt.

Sie k önnen ein Energie- oder Energiesparprofil im Menü auswählen, indem Sie mit der rechten Maustaste auf das Symbol klicken.

Au ßerdem k önnen Sie die **Energieverwaltungs-Symbolleiste** nutzen:

 $\blacktriangleright$ 

<span id="page-25-0"></span>So verwenden Sie die Energieverwaltungs-Symbolleiste:

- **1**Klicken Sie mit der rechten Maustaste auf die Taskleiste am unteren Bildschirmrand.
- **2** Wählen Sie **Symbolleisten** im Popup-Menü, und klicken Sie auf **Energieverwaltung**. **Energieverwaltung** wird nun in der Taskleiste angezeigt (Sie k önnen es auch in ein frei positionierbares Fenster umwandeln, indem Sie es auf den Desktop ziehen).
- **3**Klicken Sie auf das erste Symbol der Symbolleiste, um das Menü Profil zu öffnen.
- **4**Klicken Sie auf die Schaltfläche für das jeweilige Profil.
- **5**Daraufhin wird der zugeh örige Energiesparbefehl aktiviert.
- ✍ Wenn Ihr System über den Akku mit Strom versorgt wird, wählt es standardmäßig das Energiesparprofil **Maximale Akku-Lebensdauer**. Wenn Sie im Akku-Betrieb ein anderes Energiesparprofil auswählen, wird beim nächsten Umschalten auf Akku-Betrieb automatisch wieder das Standardprofil ausgewählt.

 $\blacktriangleright$ 

# <span id="page-26-0"></span>*Aktivieren der Energiesparprofile*

PowerPanel bietet mehrere vordefinierte **Energiesparprofile**. Jedes Energiesparprofil besteht aus einigen speziellen Energiesparfunktionen, mit denen bestimmte Energiesparziele erreicht werden sollen. Diese Energiesparziele reichen von höchstmöglicher Energieeinsparung bis hin zu keinerlei Energieeinsparung.

#### *Vordefinierte Energiesparprofile*

#### *Symbol Beschreibung*

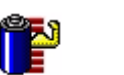

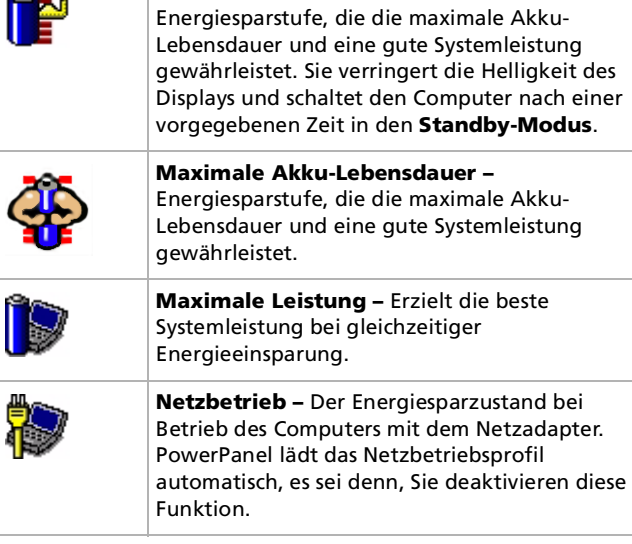

**Maximale Akku-Lebensdauer –**

 $\blacktriangleright$ 

#### <span id="page-27-0"></span>*Individuelle Konfiguration des Notebooks*

#### *Symbol Beschreibung*

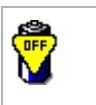

**Energieverwaltung aus –** Deaktiviert sämtliche Energiesparfunktionen, wie z. B. **Systemruhe**, **Standby-Modus** und **Schlafmodus.**.

#### *Weitere Energiesparprofile*

#### *Symbol Beschreibung*

**Textverarbeitung** – Optimale Energiesparfunktionen mit längeren Zeitspannen bis zum Abschalten der Festplatte und des Displays. Um die Energiesparfunktionen für Ihr System zu optimieren, können Sie auch eigene Einstellungen für den Standby-Modus des Displays, der Festplatte bzw. des gesamten Systems festlegen.

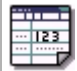

**Tabellenkalkulation** – Verringerung der LCD-Helligkeit auf "Mittel", sobald die Software nicht mehr Leistung erfordert. Aktivierung des Zeitgebers für den Ruhezustand.

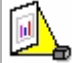

**Präsentation –** Das Display bleibt bei gleichzeitiger Energieeinsparung ständig eingeschaltet. Diese Option ist ideal für Dia-Präsentationen. Um die Energiesparfunktionen für Ihr System zu optimieren, können Sie auch eigene Einstellungen für den **Standby**-Modus des **Displays**, der **Festplatte** bzw. des **gesamten Systems** festlegen.

 $\blacktriangleright$ 

### <span id="page-28-0"></span>*Individuelle Konfiguration des Notebooks*

*Symbol Beschreibung*

**Hinweise zur Software in Ihrem Sony Notebook**

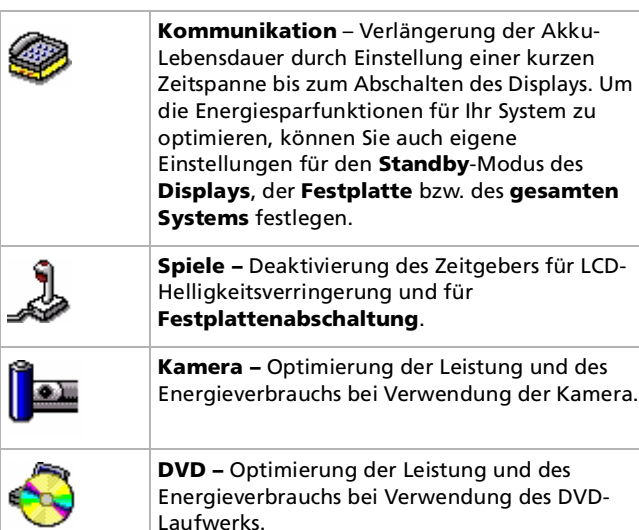

Laufwerks.

*28*

 $\lhd$ [N](#page-29-0)

# <span id="page-29-0"></span>*Aktivieren der Energiesparbefehle*

Mit den Energiesparbefehlen von PowerPanel k önnen Sie spezielle Energiesparfunktionen aktivieren und den Energieverbrauch bestimmter Geräte steuern. Mit diesen Befehlen k önnen Sie beispielsweise eine Profileinstellung überschreiben oder eine sofortige Aktion ausl ösen.

#### *Symbol Beschreibung*

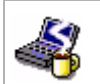

**Systemruhe** – Diese Energiesparstufe ist dann empfehlenswert, wenn Sie Ihren Computer kürzere Zeit nicht benötigen. Die Festplatte und das Display werden abgeschaltet, und der Prozessor wechselt in die Systemruhe. Um das System wieder zu aktivieren, drücken Sie eine beliebige Taste, oder betätigen Sie den Netzschalter des Computers.

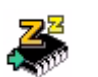

**System-Standby** – Umschalten des Systems in den Standby-Modus. Dies ist ein Energiesparmodus, der den Zustand des Systems und der externen Geräte im RAM speichert. Der Stromverbrauch wird auf ein Minimum reduziert, und das System bleibt eingeschaltet. Um das System wieder zu aktivieren, drücken Sie eine beliebige Taste, oder betätigen Sie den Netzschalter des Computers.

**Schlafmodus** – Geringster Energieverbrauch. Das System schreibt den Zustand des Systems und der externen Geräte auf die Festplatte und schaltet die Stromversorgung ab. Wenn das System in den vorherigen Zustand zurückkehren soll, betätigen Sie den Netzschalter.

 $\blacktriangleright$ 

<span id="page-30-0"></span>Ein Energiesparprofil entspricht einer Reihe von Zeitgeberwerten für verschiedene Systemgeräte. PowerPanel wählt automatisch das Profil aus, das mit der gerade verwendeten Anwendung verknüpft ist, und schaltet beim Wechseln zwischen den Anwendungen auf das entsprechende Profil um.

Mit Hilfe der Energiesparfunktionen k önnen Sie durch Einstellen verschiedener Energieverbrauchswerte, wie z. B. der Helligkeit des LCD-Displays oder der Aktivität der Festplatte, Ihr System in verschiedene Energiesparmodi schalten.

So wählen Sie automatische Profile aus:

- **1**Klicken Sie in der Taskleiste mit der rechten Maustaste auf das Symbol **PowerPanel-Akkustatus**.
- **2**Wählen Sie die Option **Automatische Profilauswahl**.
- ✍ Sie können die **PowerPanel**-Taskleiste Ihren individuellen Anforderungen anpassen. Sie können die vordefinierten **Energiesparfunktionen** bearbeiten oder neue Profile erstellen.

# *Anzeigen von Akku-Detailinformationen*

So lassen Sie sich Detailinformationen über den Akku anzeigen:

Zur Anzeige ausführlicher Akku-Informationen doppelklicken Sie auf das Akku-Symbol in der Taskleiste. Ein Bildschirm mit der Registerkarte Akku wird angezeigt, in der u.a. Angaben über die geschätzte Zeit bis zur vollständigen Akkuentladung und die erforderliche Ladezeit angezeigt werden.

 $\blacktriangleright$ 

<sup>✍</sup> Sie können die **Akku-Informationen**-Symbolleiste jederzeit an Ihre Anforderungen anpassen. Auch die Alarmeinstellungen können eingestellt werden.

# <span id="page-31-0"></span>*Erl äuterung der Akku-Symbole*

*Akkusymbol Akkustatus*

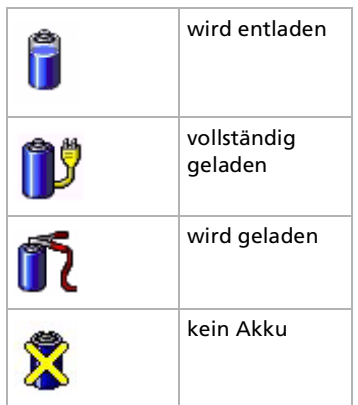

# *Anzeigen von CPU-Informationen*

Sie können den Leistungsgrad Ihres Notebooks einsehen.

Bewegen Sie zu diesem Zweck den Cursor über das CPU-Symbol in der Taskleiste.

Es gibt zwei Symbole:

 $\bullet$ **Maximale Leistung**: Dieses Symbol wird angezeigt, wenn Sie das Notebook zusammen mit dem Netzadapter einsetzen. Die CPU wird bei hoher Geschwindigkeit betrieben.

**Optimale Akku-Leistung**: Dieses Symbol wird angezeigt, wenn Sie das Notebook zusammen mit einem Akku einsetzen. Die CPU wird bei niedriger Geschwindigkeit betrieben.

✍ Bei Akkubetrieb des Notebook-Computers lässt sich der Prozessor zur Einsparung von Akkustrom auf den Modus **Maximale Akku-Lebensdauer**  einstellen.

*31*

 $\blacktriangleright$ 

<span id="page-32-0"></span>Ihr Notebook verwendet die S3 Savage<sup>®</sup>-Bildsteuerung. Wenn an den Computer ein externes Display angeschlossen ist, k önnen Sie wählen, welches Display verwendet wird.

So wählen Sie ein Display aus:

- **1** Klicken Sie auf **Start**, wählen Sie **Einstellungen**, und klicken Sie auf **Systemsteuerung**. Die **Systemsteuerung** wird angezeigt.
- **2** Doppelklicken Sie auf das Symbol **Anzeige**. Das Dialogfeld **Eigenschaften von Anzeige** wird angezeigt.
- **3** Klicken Sie auf die Registerkarte **Einstellungen**.
- **4** Klicken Sie auf die Schaltfläche **Erweitert**. Das Dialogfeld **Default Monitor and S3 Graphics Inc. Savage/IX Eigenschaften des Grafiktreibers** wird angezeigt.
- **5**Klicken Sie auf die Registerkarte **S3DuoVue,** und wählen Sie die Anzeige aus.
- **E**D Je nach verwendetem Computerdisplay und in Abhängigkeit vom jeweiligen Projektor ist die gleichzeitige Anzeige auf dem Notebook-Display und dem externen Anzeigegerät oder Projektor nicht möglich.

 $\blacktriangleright$ 

# <span id="page-33-0"></span>*Erstellen einer Notfalldiskette*

Das Datensicherungs-Dienstprogramm erm öglicht Ihnen, eine Kopie der Daten auf Ihrer Festplatte zu erstellen. Sollten die Originaldaten auf der Festplatte aus Versehen gel öscht oder überschrieben werden oder aufgrund eines Festplattendefekts der Zugriff nicht mehr m öglich sein, k önnen Sie die verlorenen oder beschädigten Daten mit Hilfe dieser Kopie wiederherstellen.

So erstellen Sie eine Notfalldiskette:

- **1**Klicken Sie auf **Start**.
- **2** Zeigen Sie mit dem Mauszeiger auf **Programme**, **Zubeh ör**, **Systemprogramme** und schlie ßlich **Sicherung**. Das Fenster **Sicherung** wird angezeigt.

- **3**Klicken Sie im Menü **Extras** auf **Notfalldiskette erstellen.**
- **4**Folgen Sie den Anweisungen auf dem Bildschirm.

Sie benötigen eine leere 1,44-MB-Diskette, um eine Notfalldiskette zu erstellen.

Sie sollten jedes Mal eine Notfalldiskette erstellen, wenn Sie eine größere Änderung an Ihrem PC vornehmen (Installation eines neuen Programms usw.)

Der Prozess stützt sich auf Informationen, die im Ordner systemroot/repair gespeichert werden. Dieser Ordner darf nicht geändert oder gelöscht werden.

Wenn Sie **Die Registrierung im Wiederherstellungsverzeichnis sichern** auswählen, werden die aktuellen Registrierungsdateien in einem Ordner im Ordner systemroot/repair gespeichert. Dies ist dann von Vorteil, wenn Sie Ihr System im Falle eines Ausfalls der Festplatte wiederherstellen möchten.

Zusätzliche Informationen über die Wiederherstellung finden Sie in den Hilfedateien (siehe Handbuch Erste Schritte in der Windows 2000 Professional-Einführung).

 $\blacktriangleright$ 

# <span id="page-34-0"></span>*Produkt-Sicherheitskopien auf CD-ROM*

Mit den mit Ihrem Computer gelieferten Produkt-Sicherheitskopien auf CD-ROM k önnen Sie Ihr gesamtes System wiederherstellen oder aber einzelne Anwendungen oder die Gerätetreiber manuell neu installieren.

Durch das Neuinstallieren des Systems k önnen Sie das Bild der Festplatte wiederherstellen, das auf Ihrem Notebook-Computer zu Beginn Ihrer Arbeit vorhanden war.

Verwenden Sie die **System-Sicherheitskopie** in den folgenden Fällen:

- ❑ Bei einem schwerwiegenden Systemabsturz.
- ❑Wenn Sie die Größe Ihrer Partitionen verändern möchten.

Verwenden Sie die **Anwendungs-Sicherheitskopie** auf CD-ROM in den folgenden Fällen:

- ❑ Um einen einzelnen Gerätetreiber neu zu installieren, wenn ein Gerät nicht einwandfrei funktioniert.
- ❑ Um eine einzelne Anwendung neu zu installieren, wenn Sie Probleme bei ihrer Ausführung haben.

# *Durchführen einer Wiederherstellung des Systems*

Verwenden Sie diese Option nur, wenn Ihr System schweren Schaden genommen hat, wenn z. B. Windows ® nicht mehr startet oder Ihr PC sich äußerst eigenartig verhält. Die Neuinstallation des Systems wird die Originalkonfiguration Ihres PCs auf der Festplatte C: wiederherstellen. Die Daten auf Ihrem Laufwerk D: werden nicht gel öscht, wenn Sie die Option zur Beibehaltung der aktuellen Partitionseinstellungen gewählt haben. Wenn Sie die Größe der Partitionen ändern m öchten, werden die vorhandenen Daten auf beiden Laufwerken (C: und D:) gel öscht.

Bei einer Neuinstallation des Systems können Sie zwischen einer **Standard-Wiederherstellung** und einer **erweiterten Wiederherstellung** auswählen.

Bei einer **Standard-Wiederherstellung** werden die aktuellen Partitionsgrößen nicht verändert. Wenn Sie eine **erweiterte Wiederherstellung** durchführen, k önnen Sie die Partitionsgrößen anpassen.

 $\blacktriangleright$ 

<span id="page-35-0"></span>Die CD-ROMs können nur mit dem von Ihnen erworbenen Sony Notebook-Computer verwendet werden. Die Verwendung auf einem anderen Sony-PC oder dem PC eines anderen Herstellers ist nicht vorgesehen.

Die Wiederherstellung kann bis zu sechzig Minuten in Anspruch nehmen.

Beachten Sie, dass Sie nur bei einer erweiterten Wiederherstellung des Systems die Größe der Partition C: beim Start einer Wiederherstellung wählen können. Bei der Wiederherstellung des Systems müssen Sie ferner zwischen FAT32 und NTFS für das von Ihnen gewünschte Dateisystem festlegen. Standardmäßig ist die Option FAT32 voreingestellt. Die Standard-Wiederherstellung wählt immer die Option FAT32 aus.

- Bei einer Neuinstallation des Systems werden sämtliche Daten, die auf dem Laufwerk C: gespeichert sind, unwiderruflich gelöscht. (Wenn Sie die Einstellungen der Partition verändern, gilt dies auch für die Daten auf dem Laufwerk D:.)
- Achten Sie vor der Neuinstallation darauf, dass Ihr Computer an das Stromnetz angeschlossen ist (und nicht im Akkubetrieb läuft).
- Nach der Neuinstallation muss die CD mit der Produkt-Sicherheitskopie vor dem Neustart des Computers aus dem Laufwerk herausgenommen werden. Falls sich die CD-ROM dann noch im Laufwerk befindet, wird eine nochmalige Neuinstallation durchgeführt.

## *Durchführen einer Standard-Wiederherstellung des Systems*

So nehmen Sie eine Standard-Wiederherstellung des Systems vor:

- **1**Nehmen Sie die CD-ROM mit der Sicherheitskopie.
- **2** Schalten Sie Ihren Computer ein (nur mit angeschlossenem Netzadapter), und legen Sie die CD in das CD-ROM-Laufwerk ein.
- **3**Fahren Sie Ihren Computer herunter (**Start**/**Beenden**/**Herunterfahren**).
- **4**Warten Sie zehn Sekunden.
- **5**Schalten Sie dann Ihren Computer wieder ein.
- **6** Klicken Sie auf dem ersten angezeigten Bildschirm auf **S** (**Standard**). Der Systeminstallationsbildschirm erscheint. Sie werden gefragt, ob Sie mit dem Vorgang fortfahren möchten.
- **7**Klicken Sie auf **J** (**Ja**).
- **8**8 Sie werden nochmals gefragt, ob Sie mit dem Vorgang fortfahren möchten.

 $\blacktriangleright$ 

#### <span id="page-36-0"></span>**9**Bestätigen Sie dies erneut.

✍ Standardmäßig ist FAT32 als Dateisystem in Ihrem Notebook-Computer voreingestellt. Nur bei einer **erweiterten Wiederherstellung** des Systems können Sie Ihre Dateien mit **FAT32** oder **NTFS** formatieren. Sie können jederzeit Ihr Dateisystem von FAT32 auf NTFS umstellen. Sie sollten jedoch sicher sein, dass Sie das Konzept der Dateiverwaltung unter Windows® 2000 vollständig verstehen, bevor Sie von FAT32 auf ein anderes Dateisystem umstellen. Für weitere Informationen lesen Sie die Windows<sup>®</sup> 2000-Dokumentation sorgfältig durch oder wenden sich an Ihren System- oder Netzwerkadministrator.

Sie können Ihr Dateisystem nur von FAT32 auf NTFS, jedoch nicht von NTFS auf FAT32 umstellen.

# *Durchführen einer erweiterten Wiederherstellung des Systems*

So nehmen Sie eine erweiterte Wiederherstellung des Systems vor:

- **1**Nehmen Sie die CD-ROM mit der Sicherheitskopie.
- **2** Schalten Sie Ihren Computer ein (nur mit angeschlossenem Netzadapter), und legen Sie die CD in das CD-ROM-Laufwerk ein.
- **3**Schalten Sie den Computer aus.
- **4**Warten Sie zehn Sekunden.
- **5**Schalten Sie dann Ihren Computer wieder ein.
- **6** Klicken Sie auf dem ersten angezeigten Bildschirm auf **A** (**Erweitert**). Der Systeminstallationsbildschirm erscheint. Sie werden gefragt, wie mit den auf Ihrer Festplatte vorhandenen Partitionen verfahren werden soll.Sie können nun unter drei Optionen auswählen:
	- ❑Wiederherstellung des Systems ohne Änderung der Partitionen
	- ❑Wiederherstellung des Systems mit veränderten Partitionsgrößen
	- ❑Abbrechen des Wiederherstellungsvorgangs

*36*

 $\blacktriangleright$ 

### <span id="page-37-0"></span>*Durchführen einer Wiederherstellung des Systems ohne Änderung der Partitionen*

So stellen Sie das System ohne Änderung der Partitionen wieder her:

- **1**Drücken Sie "C", um die aktuellen Partitionen beizubehalten. Dies ist die empfohlene Option, wenn Sie das Laufwerk C: wiederherstellen m öchten, ohne die Partitionsgrößen oder die Daten auf dem Laufwerk D: zu verändern.
- **2** Drücken Sie **G**, um mit der Wiederherstellung des Systems fortzufahren.
- **3**Wählen Sie das Dateisystem aus, das Sie verwenden m öchten: **FAT32** oder **NTFS**.
- **4**Folgen Sie den Anweisungen auf dem Bildschirm.
- **5** Nach der Wiederherstellung nehmen Sie die Produkt-Sicherheitskopie aus dem CD-ROM-Laufwerk heraus.
- **6**Drücken Sie zum Neustarten Ihres Notebook-Computers eine beliebige Taste.

#### *Durchführen einer Wiederherstellung des Systems mit ge änderten Partitionsgrößen*

So stellen Sie das System mit geänderten Partitionsgrößen wieder her:

- **1** Drücken Sie **P,** um die Partitionen auf Ihrem Notebook zu verändern. Wählen Sie diese Option nur, wenn die Partitionsgrößen verändert werden sollen.
- **2** Bestätigen Sie (**J**) im nächsten Bildschirm das L öschen der aktuellen Partitionen. Im nächsten Bildschirm wird eine Auswahl möglicher Partitionsgrößen für Ihr neues Laufwerk C: angezeigt. In Abhängigkeit der von Ihnen gewählten Option werden durch den Wiederherstellungsvorgang eine oder zwei Partitionen auf der Festplatte angelegt.
- **3**Bestätigen Sie Ihre Auswahl im nächsten Bildschirm.
- **4**Warten Sie, bis die neuen Partitionen erstellt worden sind und das Notebook neu gestartet wird.
- **5**Drücken Sie **G**, um mit der Wiederherstellung des Systems fortzufahren.
- **6**Wählen Sie das Dateisystem aus, das Sie verwenden m öchten: **FAT32** oder **NTFS**.

 $\blacktriangleright$ 

- <span id="page-38-0"></span>**7**Folgen Sie den Anweisungen auf dem Bildschirm.
- **8** Nach der Wiederherstellung nehmen Sie die Produkt-Sicherheitskopie aus dem CD-ROM-Laufwerk heraus.
- **9**Drücken Sie zum Neustarten Ihres Notebook-Computers eine beliebige Taste.
- Bitte beachten Sie, dass mit dieser Option alle vorhandenen Daten auf den Laufwerken C: und D: gelöscht werden, bevor die Wiederherstellung beginnt.

### *Abbrechen des Wiederherstellungsvorgangs*

Während der Neuinstallation werden Sie immer gewarnt, wenn eine von Ihnen zu treffende Entscheidung nicht wieder rückgängig gemacht werden kann. Wann immer dies m öglich ist, k önnen Sie in den Installationsbildschirmen entweder zum vorangegangenen Bildschirm zurückkehren oder die Neuinstallation abbrechen.

# *Durchführen einer Wiederherstellung einer Anwendung*

Mit Hilfe des Programms zur Wiederherstellung einer Anwendung k önnen Sie einzelne Anwendungen neu installieren. Die Neuinstallation kann Probleme bei einem Programm l ösen, das nicht mehr richtig arbeitet.

So nehmen Sie die Wiederherstellung einer Anwendung vor:

- **1**Nehmen Sie die letzte CD-ROMmit der Sicherheitskopie.
- **2** Schalten Sie Ihren Computer ein (nur mit angeschlossenem Netzadapter). Warten Sie, bis Windows gestartet ist und läuft.
- **3**Legen Sie die Installations-CD-ROM in das CD-ROM-Laufwerk ein.
- **4**Öffnen Sie das CD-ROM-Laufwerk über **Windows-Explorer**, und klicken Sie auf das Verzeichnis **Apps**.
- **5**Öffnen Sie das Verzeichnis für die Anwendung, die Sie wiederherstellen m öchten.
- **6**Doppelklicken Sie auf Programm **Einrichten**.

 $\blacktriangleright$ 

#### <span id="page-39-0"></span>**7**Folgen Sie den Anweisungen im **Installationsprogramm**.

Sie müssen die CD-ROM mit der neuesten Produkt-Sicherheitskopie aus Windows ausführen.

Die Anwendung lässt sich nicht von der DOS-Ebene aus starten.

Bei der Neuinstallation einer Anwendung gehen keine Daten auf der Festplatte verloren.

# *Neuinstallation eines Gerätetreibers*

Einige Anwendungen und Zusatzgeräte benötigen bestimmte Treiber, die sich nicht im **Treiber**-Ordner von Windows ® befinden. Mit Hilfe der neuesten Produkt-Sicherheitskopie auf CD-ROM k önnen Sie die für Ihre vorinstallierten Anwendungen ben ötigten Treiber leicht finden und installieren.

So installieren Sie einen Gerätetreiber neu:

- **1** Zuerst prüfen Sie, ob sich der neu zu installierende Treiber auf der **neusten** CD-ROM mit der Produkt-Sicherheitskopie befindet. Im **Treiber**-Verzeichnis befinden sich nur die Gerätetreiber, die nicht mit Windows® geliefert werden.
- **2**Durchsuchen Sie alle Unterverzeichnisse nach dem gewünschten Treiber.
- **3** Zur Installation des jeweiligen Treibers starten Sie als Nächstes den Hardware-Assistenten. Klicken Sie auf die Schaltfläche **Start**, dann auf **Einstellungen**, **Systemsteuerung**, und doppelklicken Sie dann auf **Hardware**.

*39*

 $\blacktriangleright$ 

 $\blacktriangleright$ 

 $\lhd$ 

# <span id="page-40-0"></span>*Verwenden partitionierter Laufwerke*

Im Fenster **Arbeitsplatz** oder im **Windows Explorer** werden m öglicherweise zwei Festplattenlaufwerke angezeigt: (C: und D:). Ihr Festplattenlaufwerk wird ab Werk mit 2 logischen Partitionen geliefert. Dies bedeutet jedoch nicht, dass Ihr Computer mit zwei physischen Festplatten ausgestattet ist.

Wenn Sie mit der Benutzung Ihres Computer beginnen, sind auf dem Laufwerk C: alle Dateien gespeichert, die von Windows und den anderen vorinstallierten Software-Anwendungen ben ötigt werden, während das Laufwerk D: leer ist. Das Laufwerk D: ist der ideale Speicherplatz für alle Ihre Dokumente, insbesondere für gro ße Dateien, wie mit DVgate Motion aufgenommene Digitalbilder.

✍Während Sie eine System-Neuinstallation durchführen und die Partitionseinstellungen ändern, um nur ein C: -Laufwerk zur Verfügung zu haben, wird diese Option für die Verwendung von Videobearbeitungsanwendungen wie DVgate nicht empfohlen.

Für die Optimierung der Datenspeicherung verwenden Sie das Laufwerk C:, um neue Anwendungen zu installieren. Speichern Sie alle Ihre Dokumente auf dem Laufwerk D. Dadurch vermeiden Sie den Verlust Ihrer Dokumente, wenn Sie Ihr gesamtes System neu installieren müssen.

Versuchen Sie nur dann Partitionen hinzuzufügen, zu löschen oder ihre Größe zu ändern, wenn dies unbedingt erforderlich ist. Durch die Veränderung der Partitionseinstellungen werden u. U. alle Ihre Dateien auf der Festplatte gelöscht.

Wenn Sie Ihr gesamtes System neu installieren müssen, Sie jedoch die auf Ihrer Festplatte gespeicherten Daten nicht verlieren wollen, kopieren Sie alle Dateien, die Sie erhalten wollen, auf das Laufwerk D. Bei der Neuinstallation des Systems wählen Sie die Option zur Beibehaltung der aktuellen Partitionsinformationen. Dadurch bleibt Ihr Laufwerk D: nach der Neuinstallation des Systems unverändert erhalten.

Wenn Sie die Größe Ihrer Partitionen verändern müssen, können Sie dies durch eine Neuinstallation des Systems durchführen. Beachten Sie hierbei jedoch unbedingt, dass alle Daten auf Ihrer Festplatte gelöscht werden. Wenn Sie die vorhandenen Dateien behalten möchten, achten Sie darauf, vor der Neuinstallation des Systems eine Datensicherung durchzuführen.